# Pipedrive

### Obtendo o Token

Antes de tudo precisaremos de um token de Integração fornecido pelo Pipedrive.

Este token será utilizado para nos comunicarmos com a Api do Pipedrive para podermos enviar o arquivo de gravação e as informações de cada chamada realizada pelo CRM. Antes de tudo precisaremos de um token de Integração fornecido pelo Pipedrive.<br>Este token será utilizado para nos comunicarmos com a Api do Pipedrive para podermos enviar o<br>gravação e as informações de cada chamada realiza

Clique em cima do nome do usuário do Pipedrive no canto superior direito da tela e em seguinda em "Tools and integrations" conforme a imagem abaixo

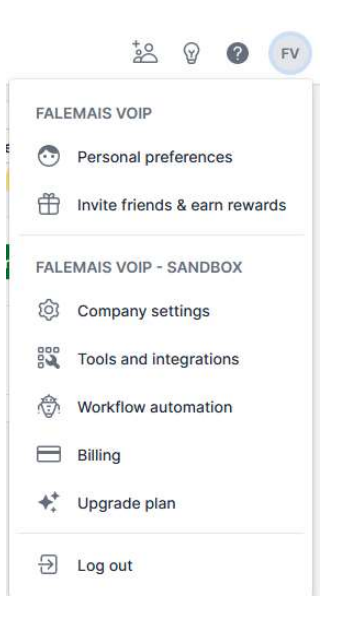

Após isso, navegue até "Settings" no menu lateral esquerdo, selecione a opção "Personal preferences" e então escolha a aba "API"

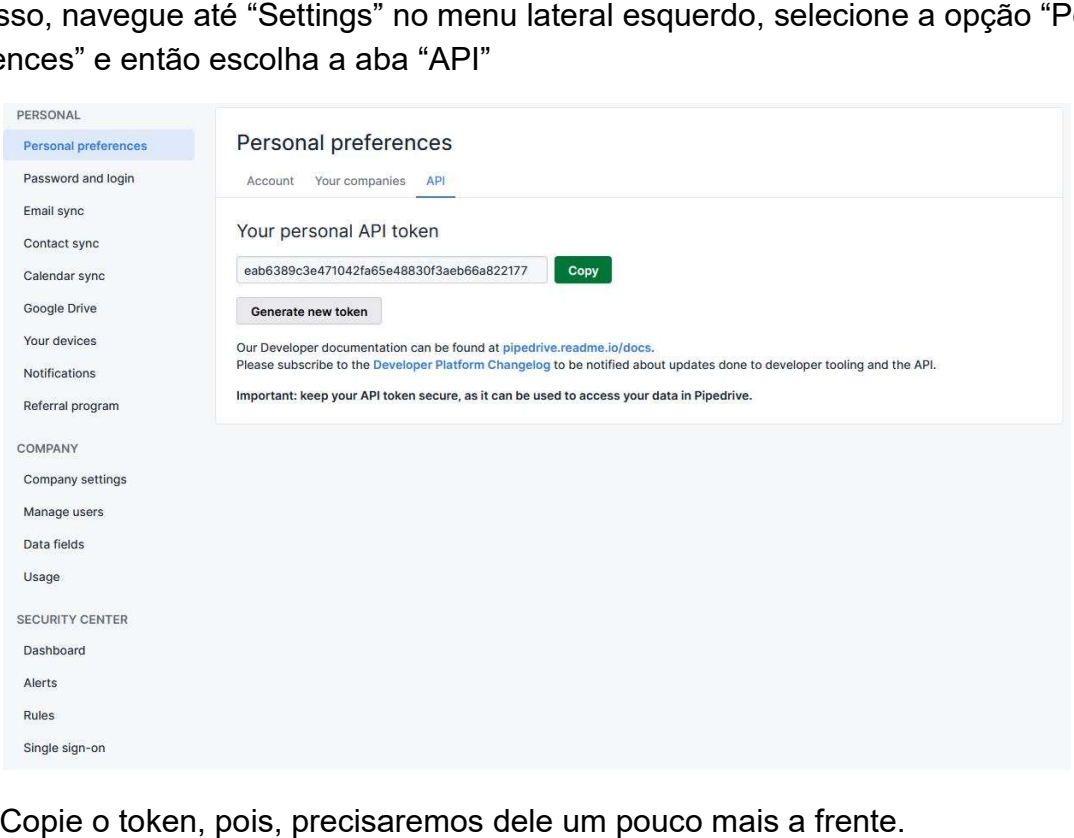

Copie o token, pois, precisaremos dele um pouco mais a frente.

## Instalando o Aplicativo

Acesse o painel do Pipedrive navegue até o Marketplace e procure pelo aplicativo FaleMais VoIP.

Clique no botão "Install Now" conforme imagem abaixo:

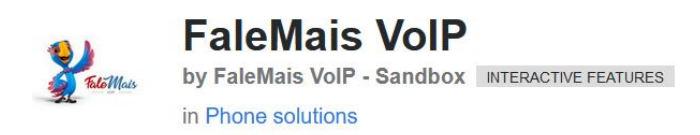

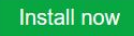

**Review app** 

Após clicar no botão, você será direcionado para uma tela de aceite,

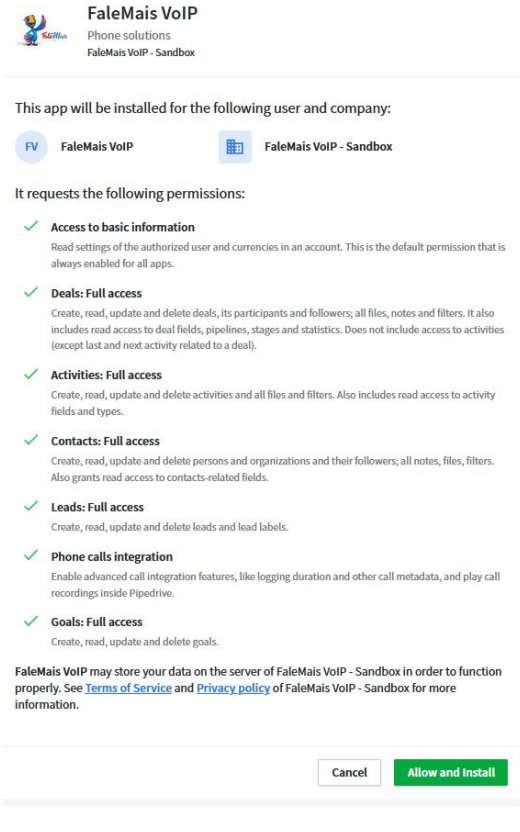

Clique no botão "Allow and Install" para permitir e iniciar o processo de instalação, você então será direcionado para o Pabx, faça login com suas credenciais e na sequência escolha o ramal que deseja vincular o aplicativo e então, insira o token que pegamos na primeira etapa deste processo

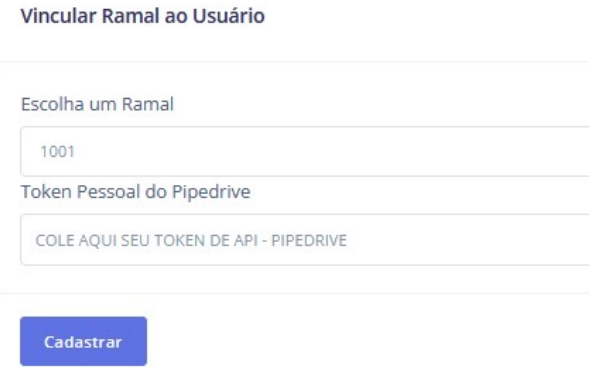

Com isso, o aplicativo foi instalado em sua conta Pipedrive e está habilitado para o uso com o ramal escolhido. Porém, para realizar uma ligação ainda é preciso alterar Caller em seu CRM.

Acesse novamente o Pipedrive clique em cima do nome do usuário no canto superior direito da tela e em seguida em "Tools and integrations" conforme a imagem abaixo.

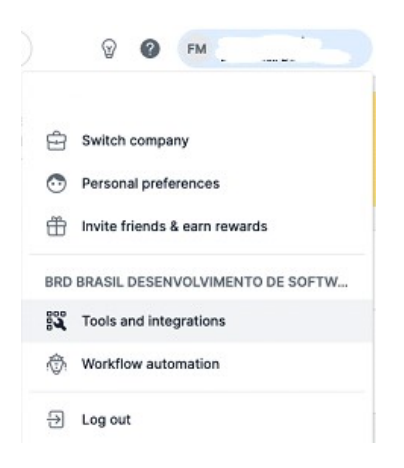

Navegue até o menu "Tools and apps" na lateral esquerda, e em seguida clique na opç!ao "Caller", em Default calling app selecione a opção "Custom" e na caixa ao lado, cole a URL abaixo,

#### https://app.falemaisvoip.com.br/api/pipedrive/v1/call/[number]/[person\_id]/[user\_id]

Em seguida clique em "Save settings.

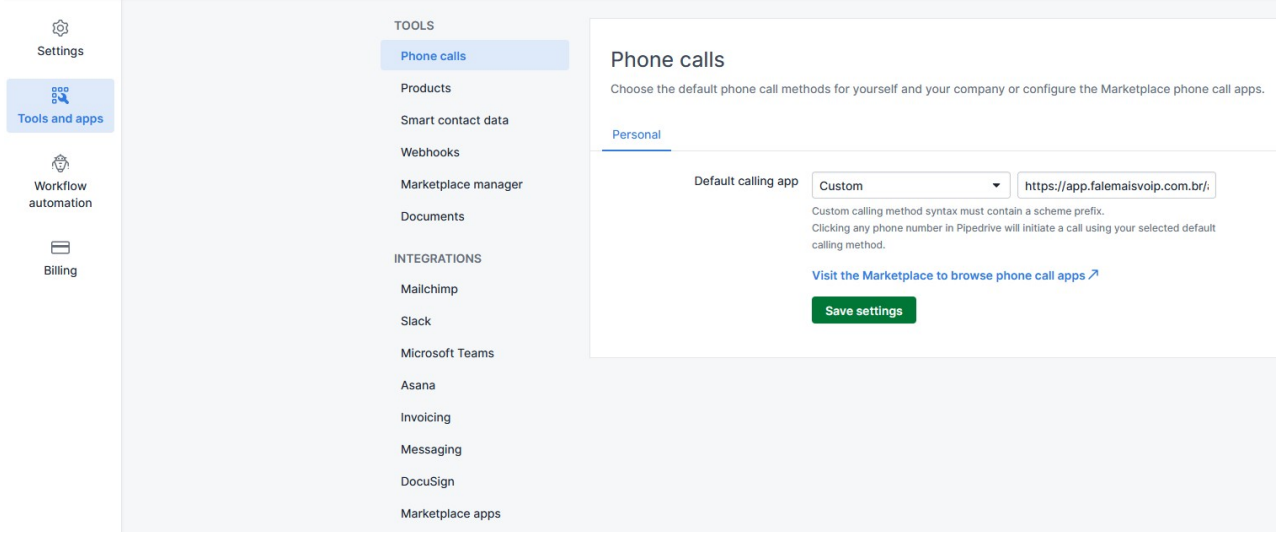

#### Pronto.

Agora o seu PIPEDRIVE está instalado e configurado para realizar ligações utilizando o aplicativo FaleMais.